## **Directions for taking Merit Badge Counselor Training thru My.Scouting.org**

1. If you don't already have a my.scouting account, you will need to create one. Go to [www.my.scouting.org](http://www.my.scouting.org/) and choose the 'Create an Account' button.

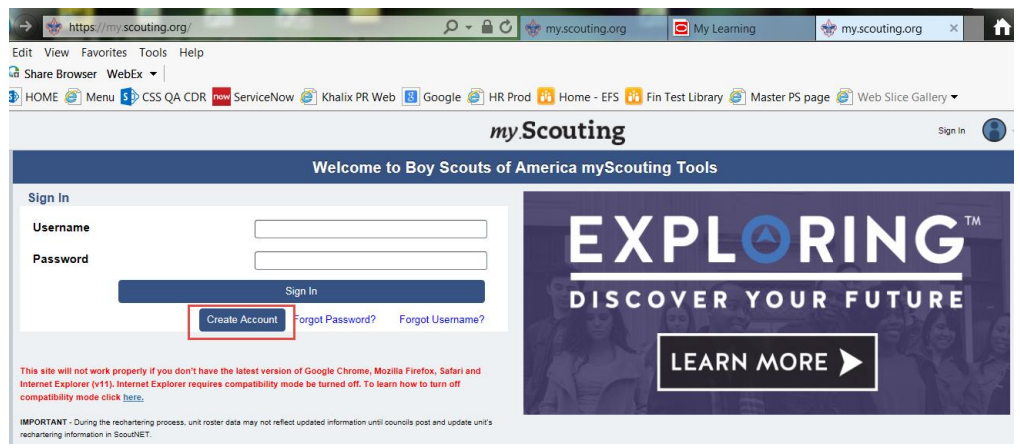

- 2. If you already have an account, enter your username and password. Don't create a new account if you don't remember your username or password, as you will lose your previous training records; use the 'Forgot Username?' or 'Forgot Password' options.
- 3. Upon login, training courses can be found by selecting the Menu button, then My Dashboard in the menu list. It will default to the My Training section with the following 4 tab selections:
	- a. YPT displays the Youth Protection training courses available.
	- b. Training Center displays the Scouting programs containing the training courses applicable to the specific program.
	- c. Requirements displays training courses required to become position-trained for your current registered position(s).
	- d. Completions displays training courses that were completed.
- 4. Are already Approved as a Merit Badge Counselor ??
	- a. If National has updated your registration to add you as a Merit Badge Counselor, the Merit Badge courses will be listed under 'Requirements', simply choose 'Take Course'

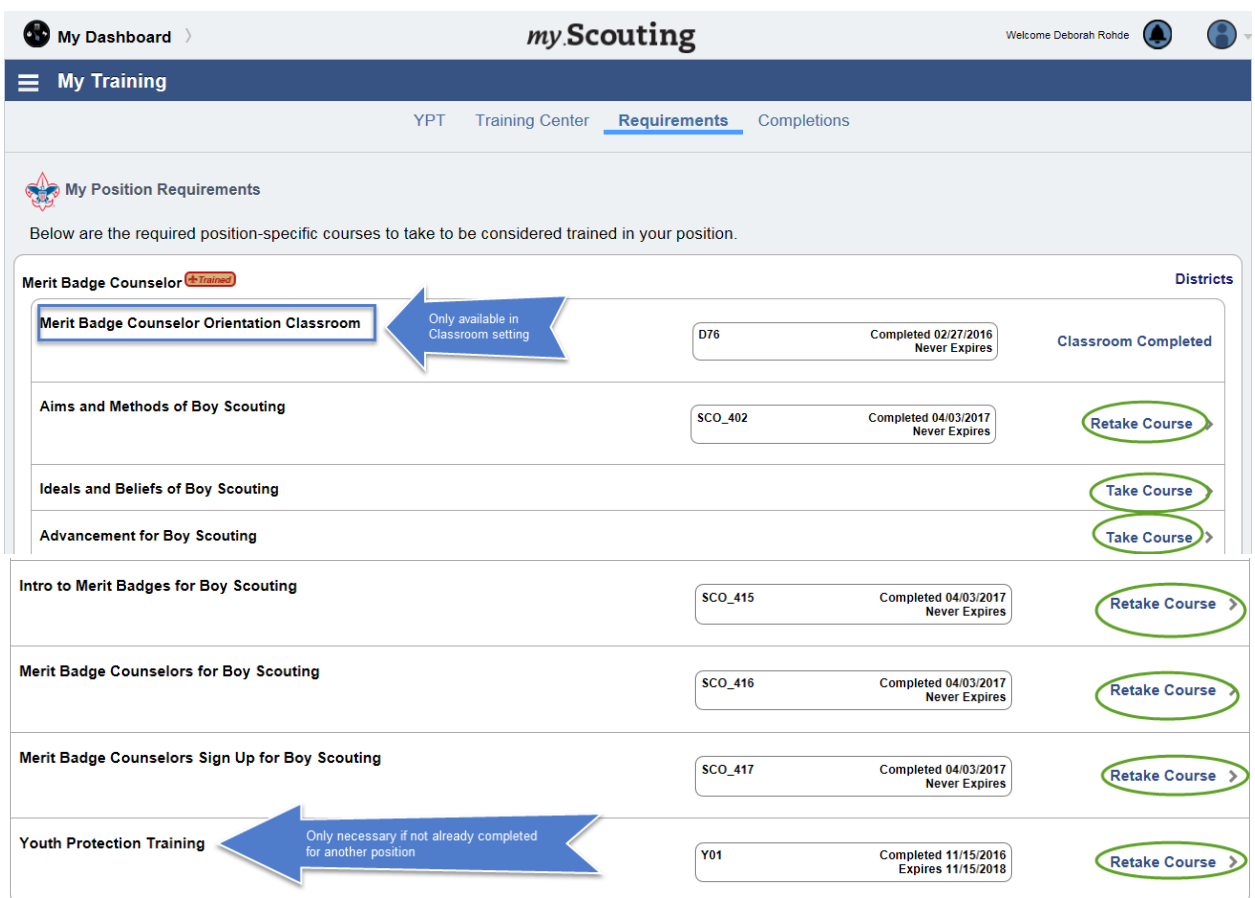

- b. If you don't find the courses under 'Requirements', you can search for the courses under 'Training Center'
	- $\triangleright$  Click on the arrow next to Boy Scouting and Varsity

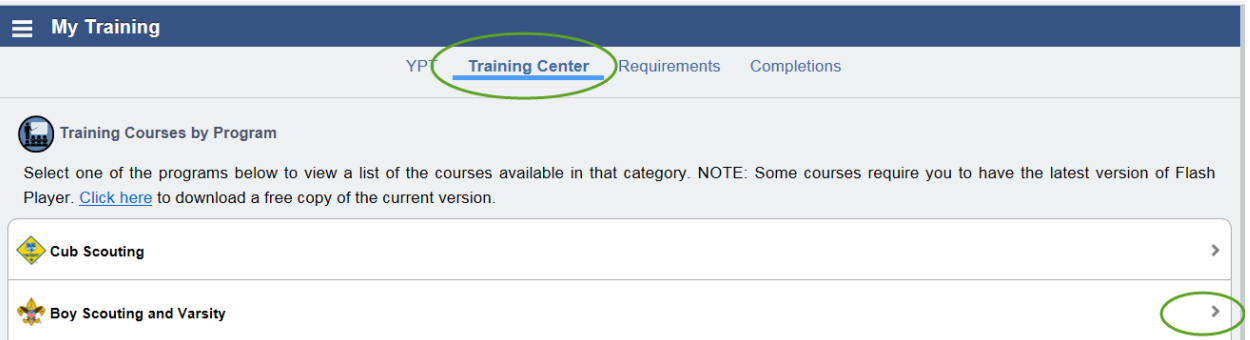

 Scroll down till you see the Merit Badge Counselor Position Specific Training and click on 'Take Course' to the right.

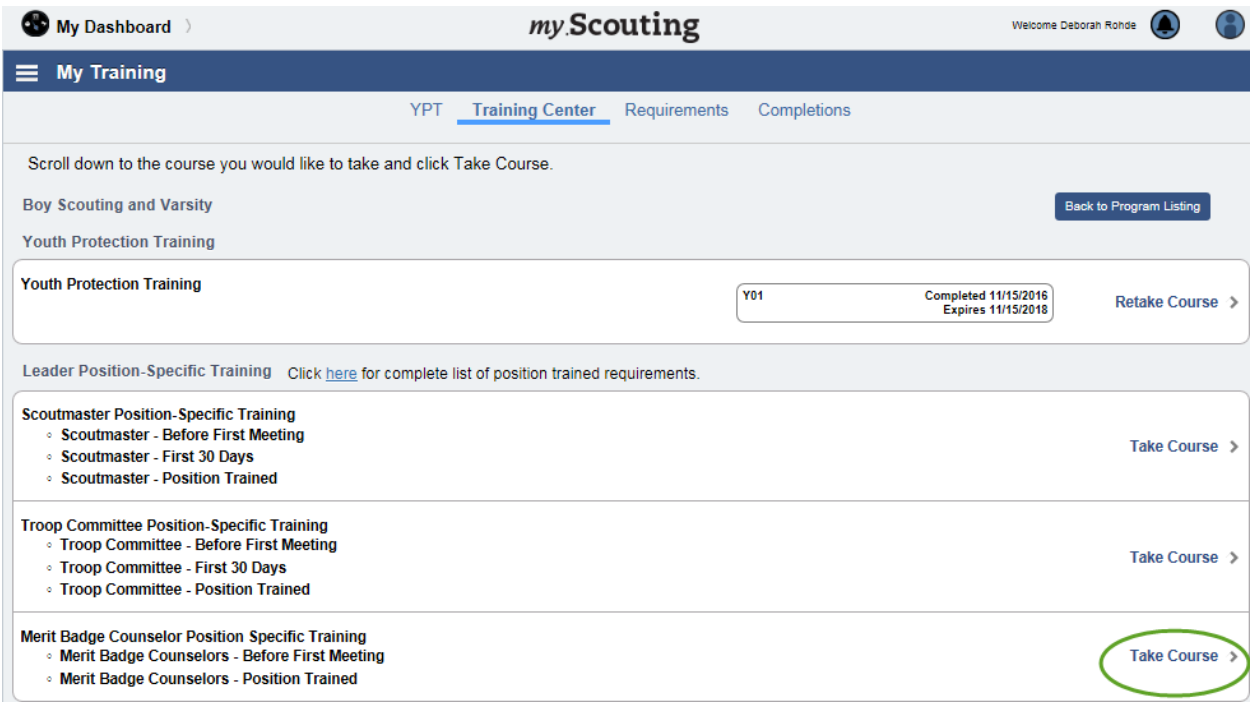

 $\triangleright$  Next click on the Boy Scouting picture icon

## **BECOME A TRAINED LEADER**

New to the BSA Learn Center? Click here to view a short video on how it works.

Position Trained Requirements for Cub Scouts, Venturing, and Sea Scouts are available here: **E** PDF

Note: We are having technical difficulties with our learning plans reflecting correct completion percentage rates. If you complete all the courses in a learning plan, consider the learning plan 100% complete, regardless of what is currently shown. All completions are recorded correctly on my.scouting.org on the completions tab of MyTraining.

## PROGRAM SPECIFIC TRAINING

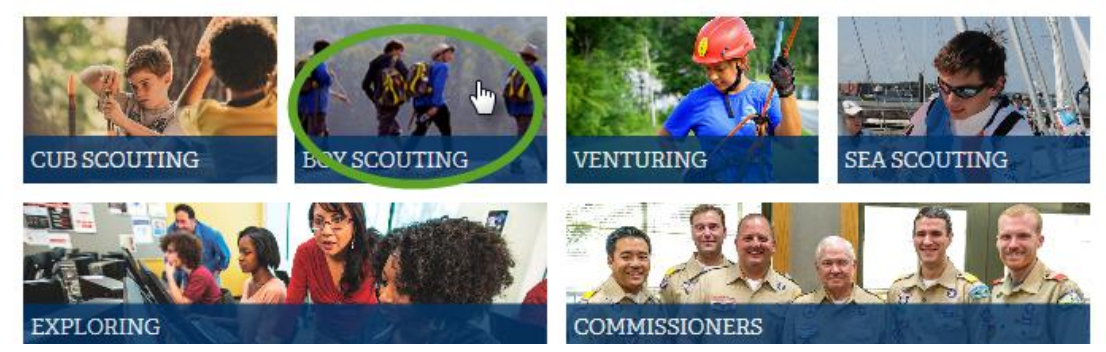

Click on 'Add a Plan' within the Merit Badge Counselor Training Card

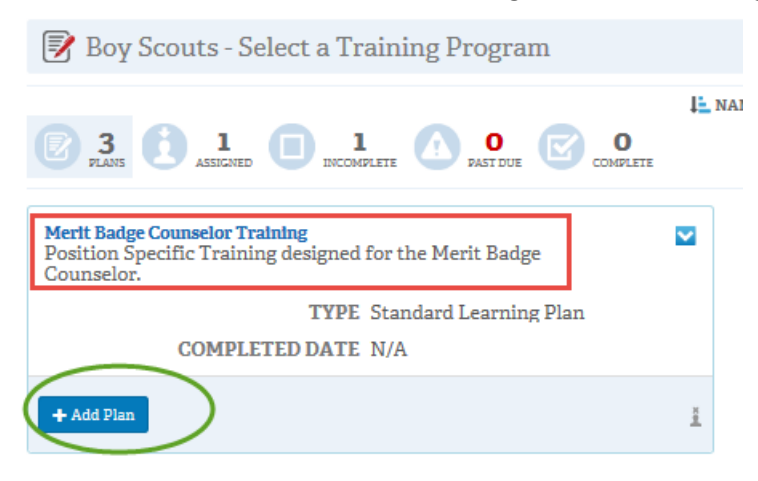

 You have now added this training to your 'My Learning' tab, click on that to show what training you have assigned to yourself.

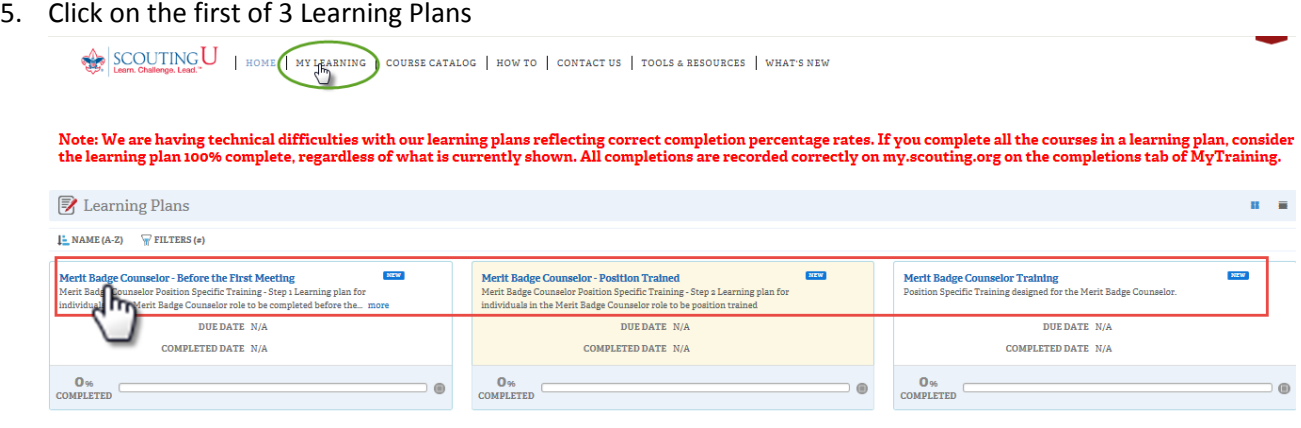

6. From the first learning plan, there are 5 items to complete; click on the arrow to the far right of each item to launch each item, completing all 5 items will mark that Learning plan as complete. Each item will range from 4 to 12 minutes.

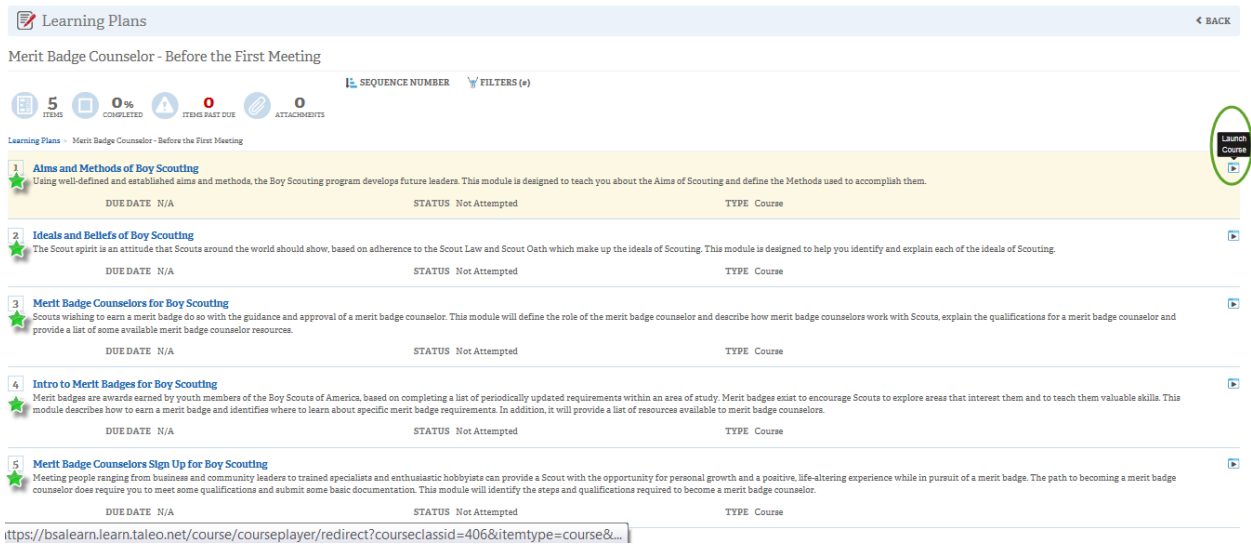

7. When you finish an item you will need to click on the 'Close Course' link at the top of the page and then hit 'BACK' to continue to the next item.

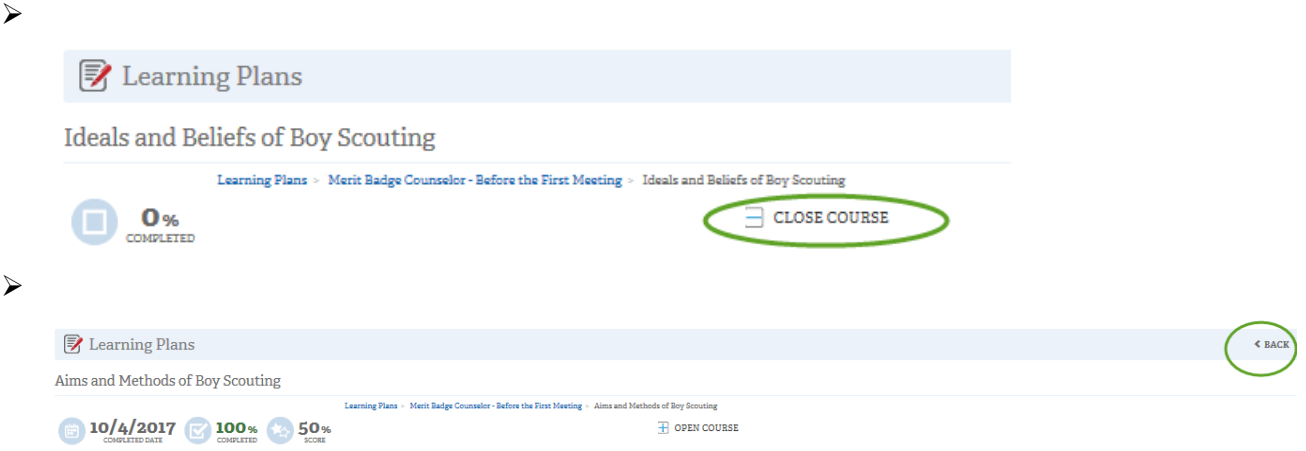

8. You will need to hit 'Back' again to return to the 2<sup>nd</sup> Learning plan, which is the position specific training.

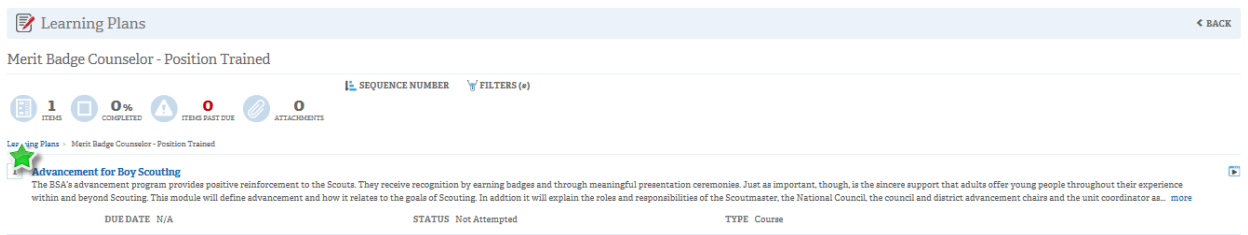

Here is an estimate on the time each course will take to become position specific trained as a Merit Badge Counselor:

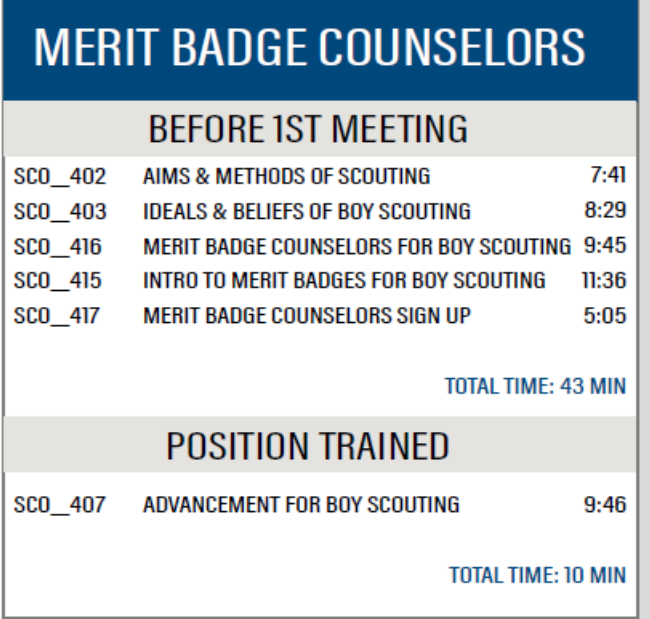

9. Still under My Training, if you choose the Completions Tab, you can print out a certificate of completion for each portion of the training. Your completion will be reported in Scoutnet automatically, but it would be helpful to provide a copy of your certificates to your District Advancement Chair for notation in their tracking system.

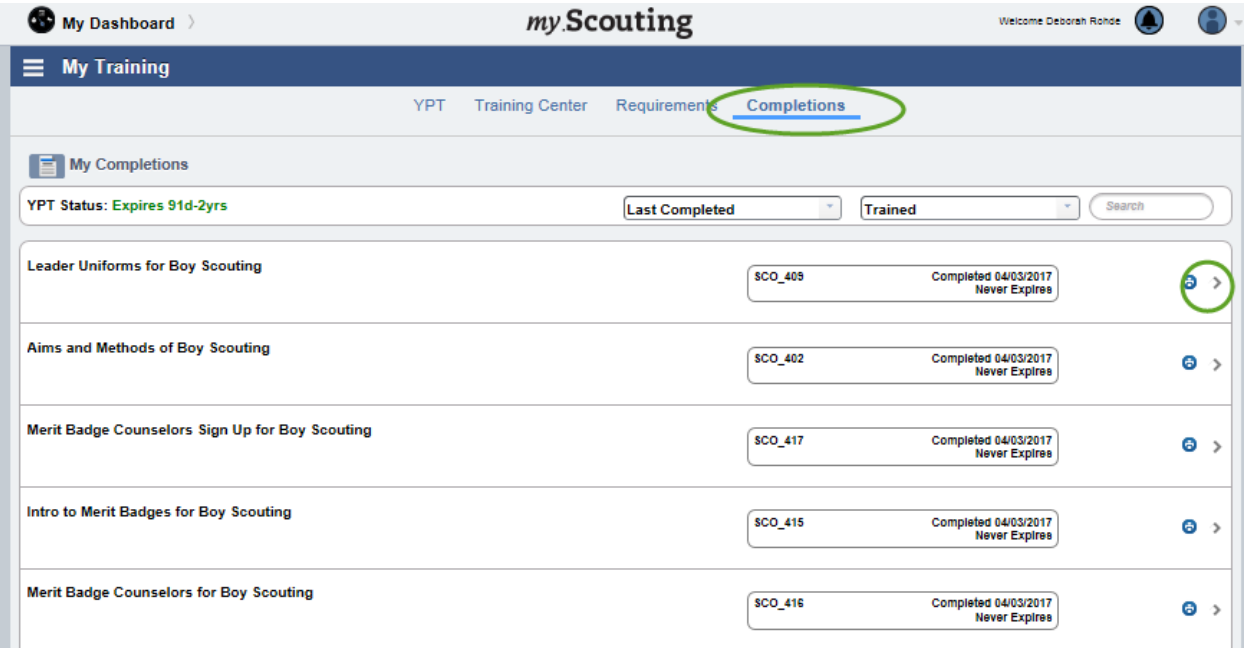